# **HDMI 4K UHD+ EDID Emulator - ID# 15478**

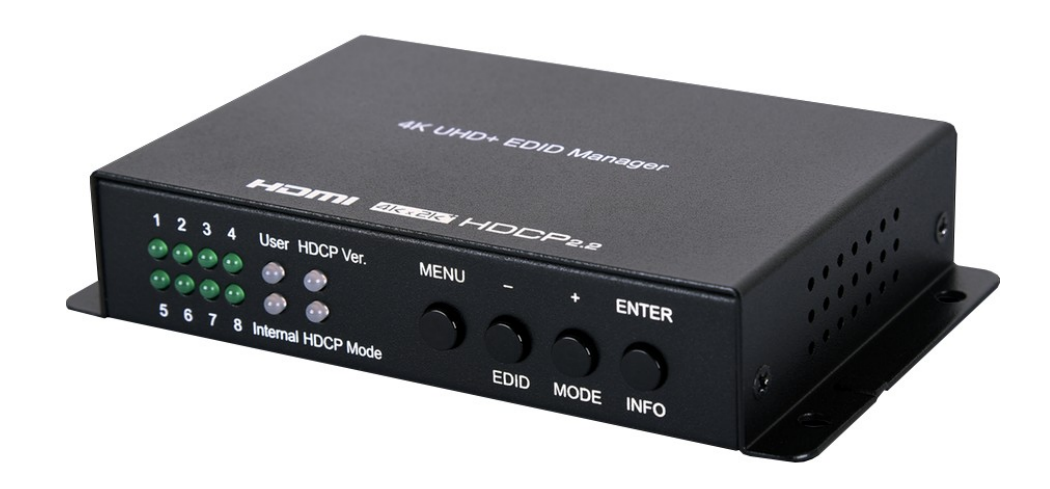

# **Operation Manual**

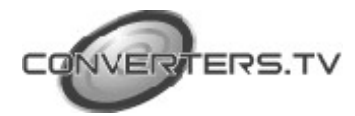

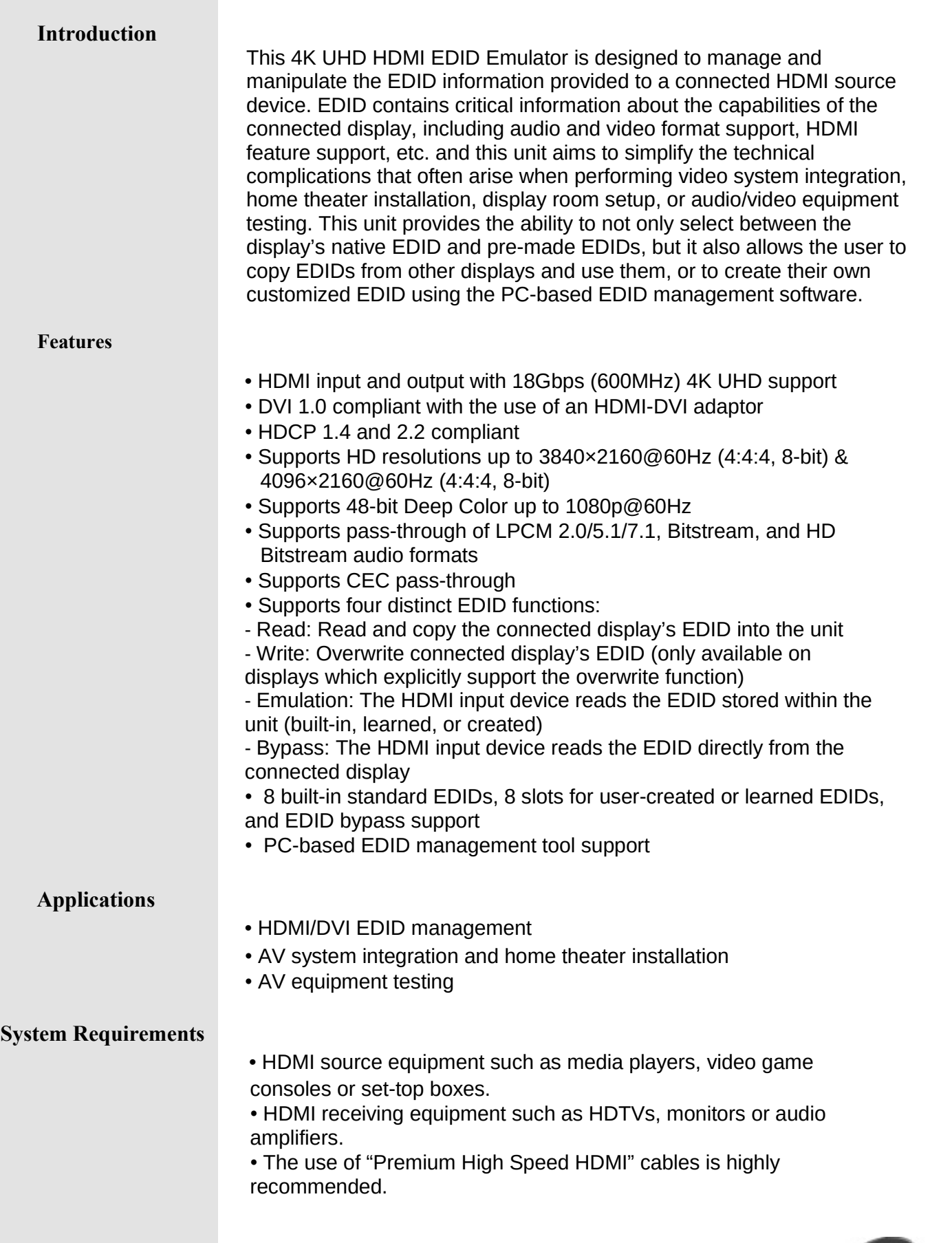

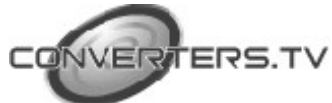

# **Operating Functions and Controls Front Panel**

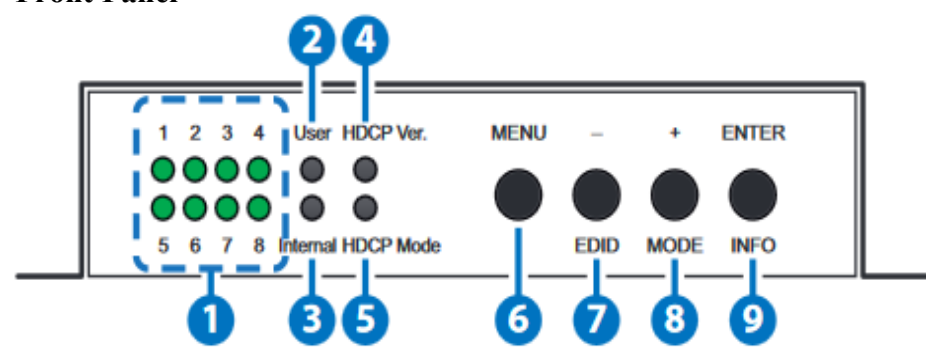

# **1. LEDs 1~8:**

These LEDs illuminate to indicate which EDID from the currently selected EDID mode is active.

# **2. User:**

This LED will illuminate when the unit is in User EDID mode. **3.Internal:** 

This LED will illuminate when the unit is in Internal EDID mode. Note: When both the User and Internal LEDs are lit, the unit's EDID is in External bypass mode.

#### **4. HDCP Ver.:**

This LED illuminates to indicate the HDCP version used by the connected source. A red LED indicates that the source is using HDCP v1.x (1.0~1.4). A green LED indicates that the source is using HDCP v2.2. When the LED is not illuminated it indicates that the source does not require, or use, HDCP.

# **5. HDCP Mode:**

This LED illuminates to indicate the current HDCP management mode selected for the HDMI input port. A red LED indicates "Follow In" mode, and the unit will enforce HDCP based on the requirements of the connected source. A green LED indicates "Follow Out" mode, and the unit will enforce HDCP based on the capability of the connected display. An un-lit LED indicates that HDCP support has been completely disabled.

#### **6. MENU:**

Press to enter the OSD menu, or to back out from menu items. Note: Press and hold the menu button for 3 seconds to reset the unit to factory defaults.

#### **7. -/EDID:**

Press to move down or adjust selections within OSD menus. While not in a menu, press this button to sequentially switch 4 through the available EDIDs from 1 to 8.

#### **8. +/MODE:**

Press to move up or adjust selections within OSD menus. While not in a menu, press this button to sequentially switch through the available EDID modes (User, Internal and External bypass).

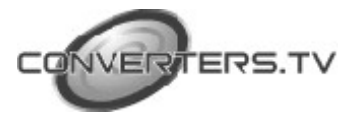

# **9. ENTER/INFO:**

Press to confirm a selection within the OSD or to go deeper into a menu item. While not in a menu, press this button to display basic information about the currently connected source on the OSD. When nothing is connected to the HDMI output, pressing this button switches the HDCP management mode between "Follow In", "Follow Out" and "Apple Mode".

# **Rear Panel**

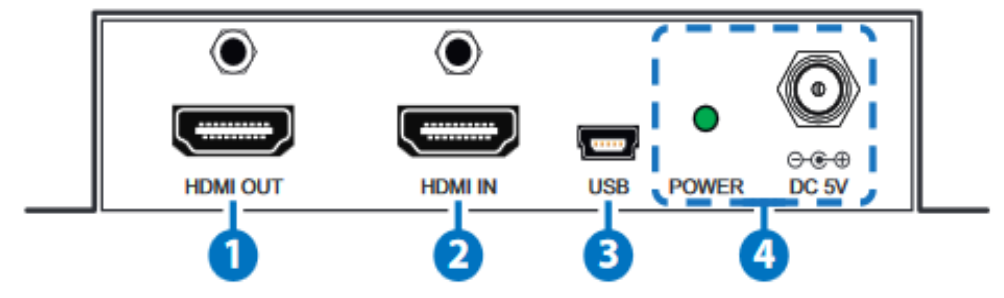

# **1. HDMI OUT:**

Connect to HDMI TVs, monitors or amplifiers for digital video and audio output. If there is no valid HDMI source the output will display a blue screen.

# **2. HDMI IN:**

Connect to HDMI source equipment such as a media player, game console or set-top box. DVI sources are supported with the use of an HDMI to DVI adapter.

Note: 4K UHD sources with HDR or equivalently high-bandwidth signals require an appropriate compatible display and HDMI cables in order to achieve the best image quality. The use of "Premium High Speed HDMI" cables is highly recommended.

# **3. USB:**

This slot is used for PC software control, EDID upload and firmware updates (see section on EDID Management).

# **4. POWER LED & DC 5V:**

Plug the 5V DC power adapter into the

unit and connect it to an AC wall outlet for power. The LED will illuminate to indicate the unit is on and receiving power.

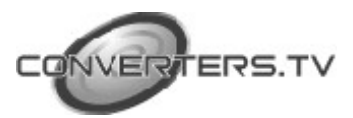

# **OSD Menu**

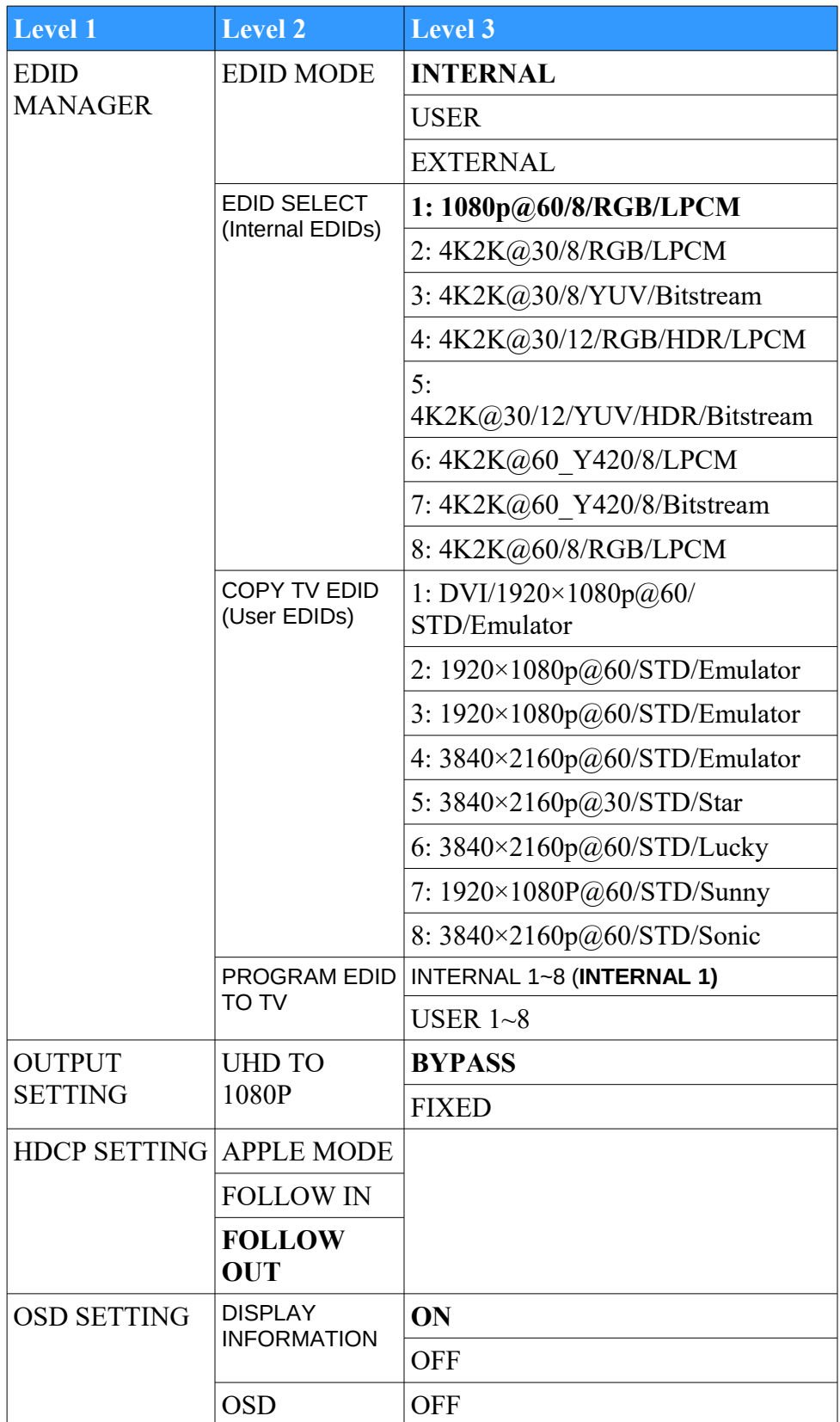

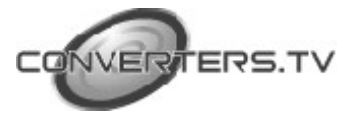

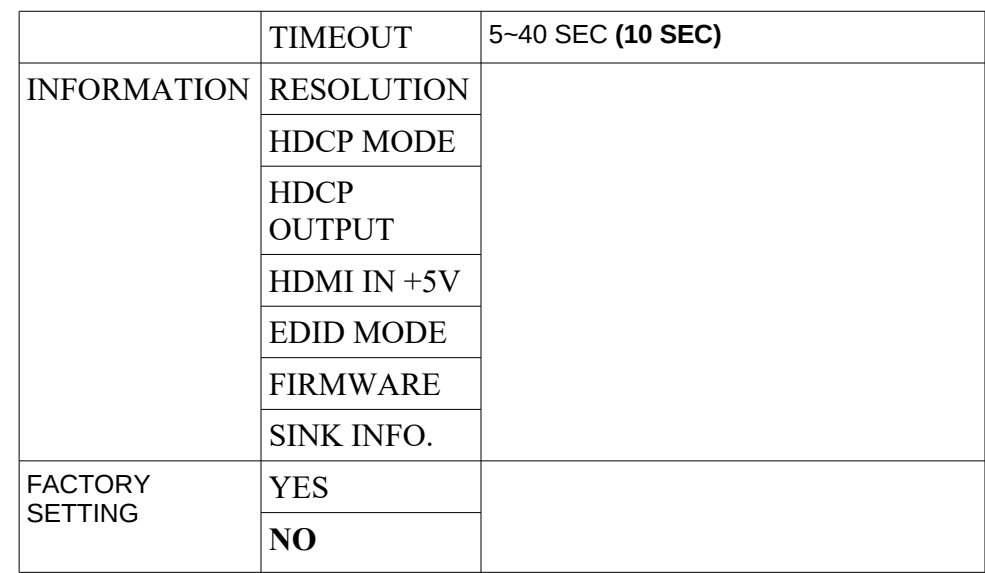

*Note:* Values in **Bold** are factory default settings

#### **EDID Manager**

This unit uses an EDID Management application which allows the user to copy the EDID from an attached display, edit an existing EDID file stored on the PC or create a basic EDID from scratch. The EDID can then be uploaded to the unit for use. Please obtain the EDID Management software from your authorized dealer and save it in a directory where you can easily find it.

Before connecting the unit to your PC, please install the appropriate Virtual COM Port Driver depending on your Windows version. Next, install the EDID Management software. After the installation has successfully completed an icon for it will appears on the windows desktop. Launch the software by double-clicking on the icon and the EDID Management device detection window will open up on your screen.

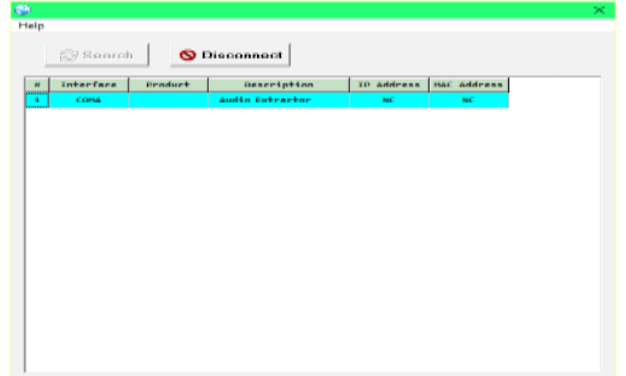

After launching the software, power the unit on and then connect it to the PC/laptop using a USB cable. Click on the "Search" button and any

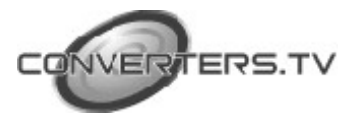

detected units will be displayed in the list. Clicking on a detected unit will open the EDID Commander window.

#### **EDID Controller Tab**

Mode Select: Under the "EDID Controller" tab the user may select the EDID to be sent to the connected HDMI source from 8 Internal, 1 External (bypass) or 8 User EDID options. When selected, the LED lights on the unit will change accordingly.

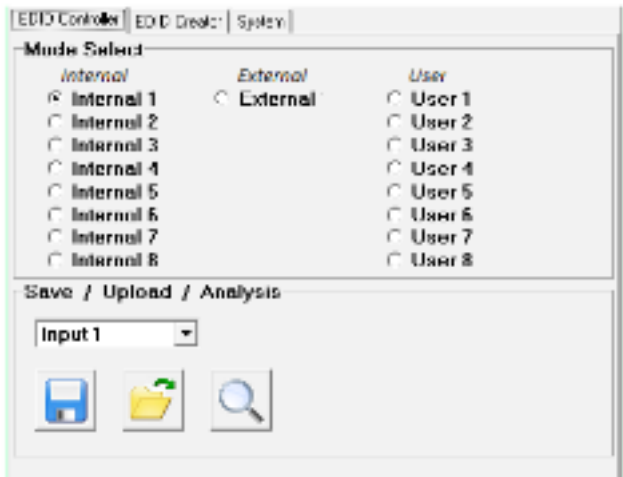

**Save/Upload/Analysis:** EDIDs may also be saved, uploaded or analyzed

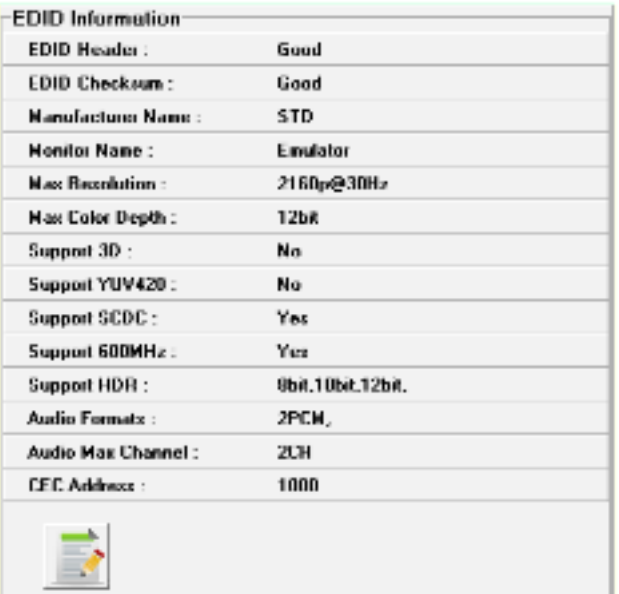

• Any EDID from the unit or a connected HDMI display can be saved to your PC as a \*.bin file by selecting the EDID source from the drop-down menu and then clicking the "Save" icon.

• Previously saved EDID files (\*.bin format) can be re-uploaded into any of the "User" EDID slots by selecting the User EDID to replace

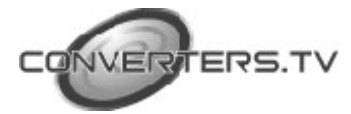

from the dropdown and then clicking the "Upload" icon. Before accepting the upload, the software will check and verify that the EDID's header and checksum values are acceptable.

• To analyze any EDID stored within the unit, select the EDID to view from the dropdown and click on the "Analysis" icon. From the Analyzer window it is possible to open the currently analyzed EDID in the "EDID Creator" by clicking the "Edit" button.

#### **EDID Creator**

Click on the "EDID Creator" tab to begin designing a new EDID from scratch (select the "New" icon), to modify an existing EDID stored on the PC as a \*.bin file (select the "Load" icon) or to edit an EDID copied from the unit via the EDID Analyzer's edit option. Selecting "New" will automatically populate the various EDID fields with basic information that can be easily edited to match the user's preferences. Clicking on the "Load" icon will open a file load window and after the \*.bin file has been selected and loaded the EDID fields will be populated with the information from that file. The same will happen when the EDID is copied from the "EDID Analyzer" window.

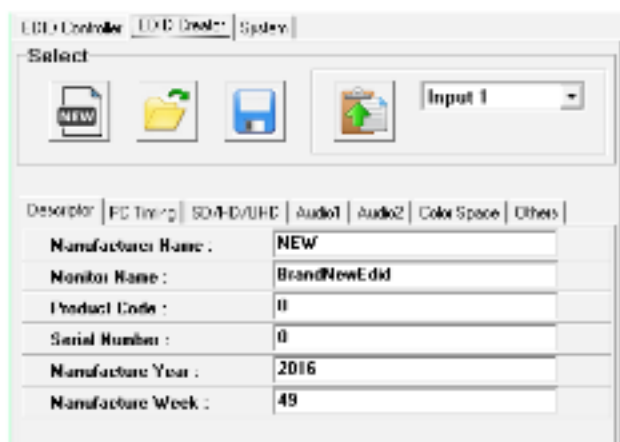

The following tabs provide access to a wide range of EDID information which can be edited:

#### **• Descriptor:**

This tab allows for the editing of various description and information fields within the EDID file such as Manufacturer Name, Monitor Name, etc.

#### **• PC Timing & SD/HD/UHD:**

These tabs allow for the selection of the resolutions and refresh rates that the EDID will report as supported.

#### **• Audio1 & Audio2:**

These tabs allow for the selection of which audio formats, audio frequencies, channels and speaker locations are supported.

#### **• Color Space:**

This tab allows for the selection of which color formats and bit depths are supported, including BT.2020 and HDR support options.

**• Others:**

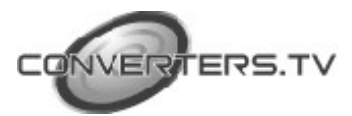

This tab contains options for supporting 3D and defining the CEC Address.

Once the user is finished editing or creating an EDID it can be saved to a \*.bin file locally or uploaded directly to the unit using the "Save" and "Upload" icons respectively.

#### **System Tab**

Select the System tab to edit the unit's description, to reset the unit to factory defaults and to view the unit's current hardware and firmware version information.

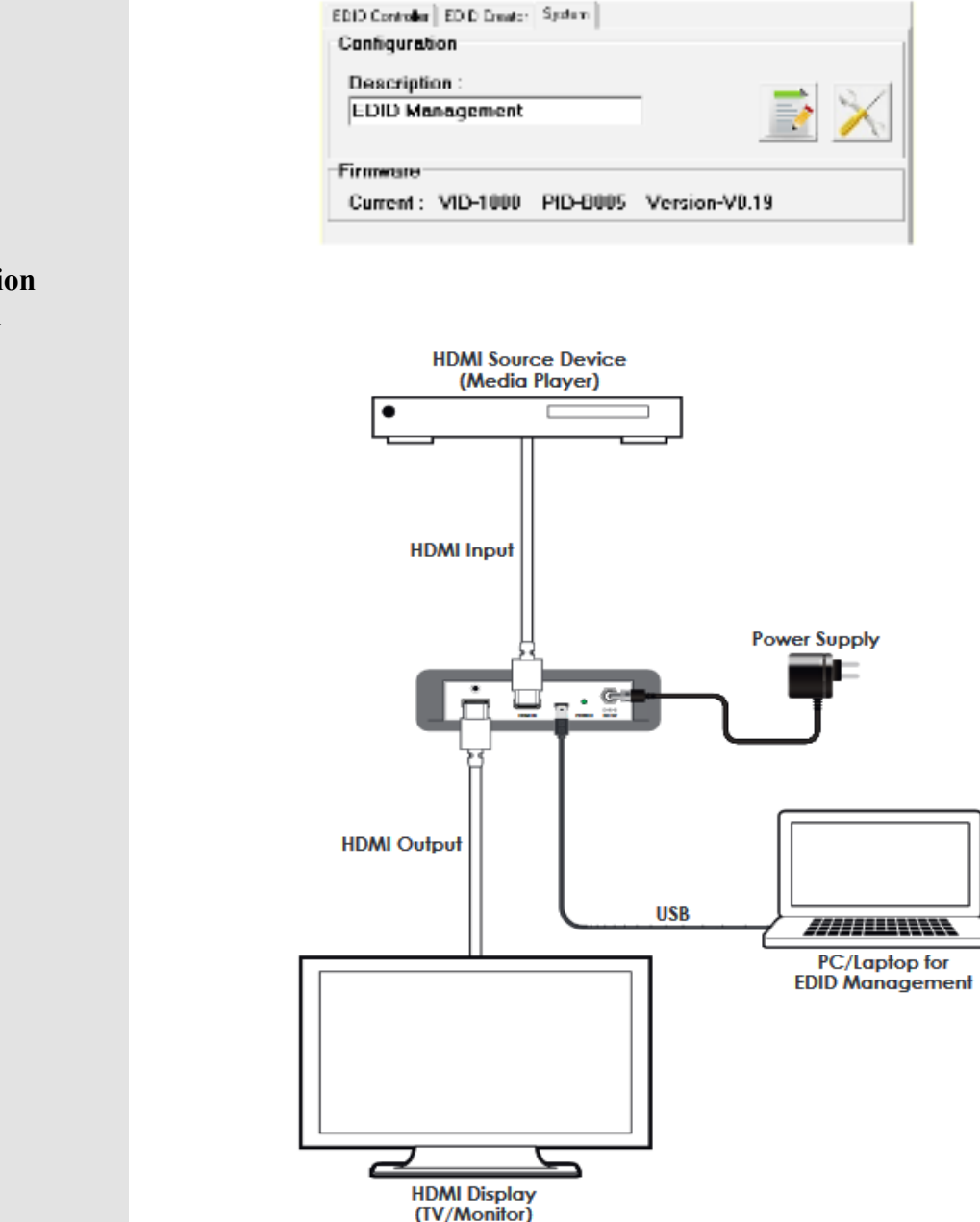

**Connection Diagram**

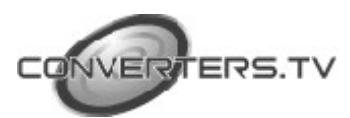

# **Specifications**

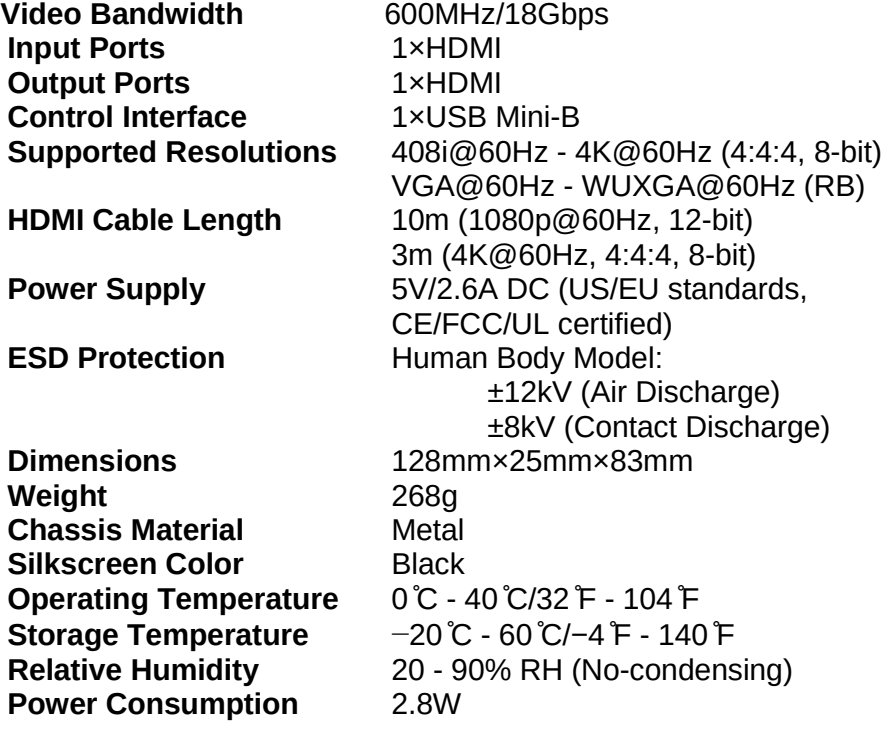

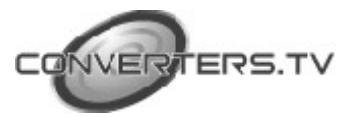

# **Video Specifications**

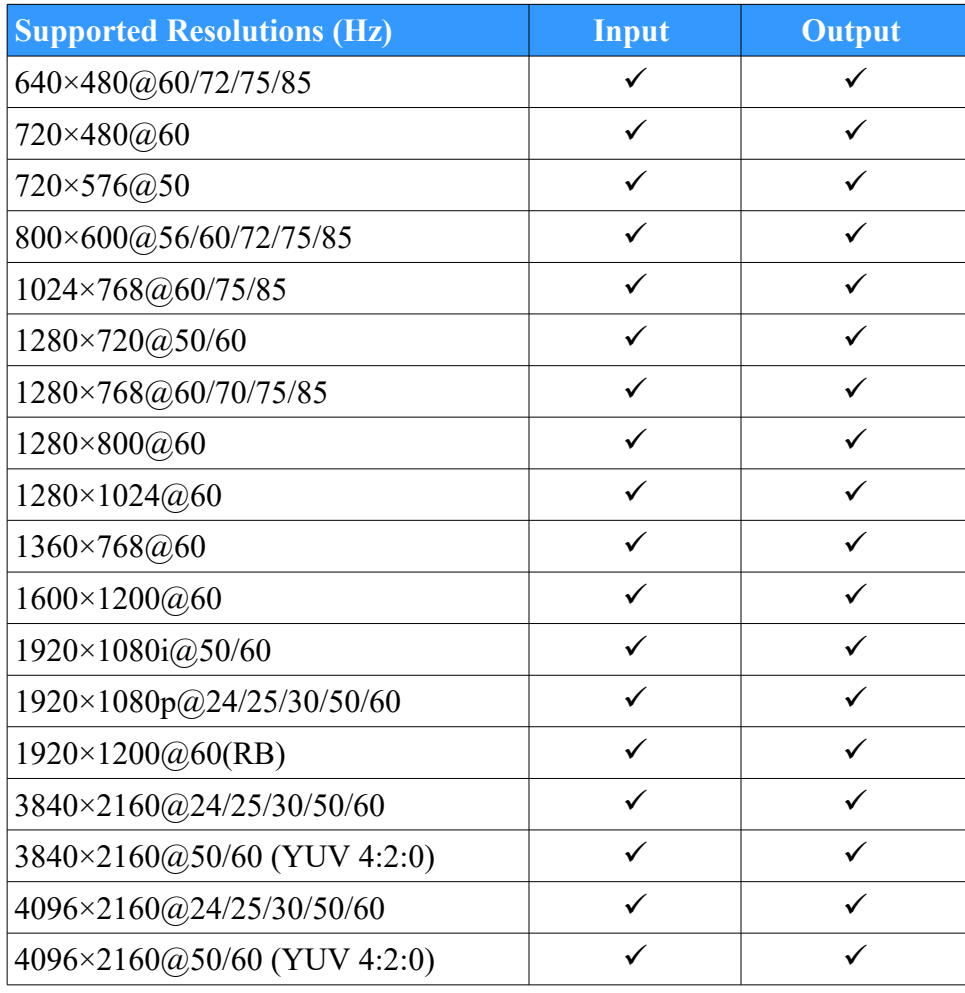

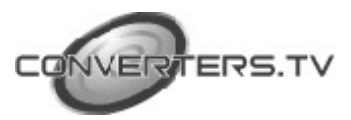